## **Control4 VideoWall**

Create/ Enable / Change Inputs and Remove the video Wall are all performed through Custom commands on the Vanco EvoIP Driver under programming

## **Create VideoWall** – Creates a video wall on the EVO-IP

- **Wall Name** What you wish to call the VideoWall, this name needs to be a unique Id so this the EvoIP can distinguish between other wall you might have created.
- **Input** Select the Input from the dropdown
- **Size -** [Width],[Height] example 2,2 will create a 2x2 video wall and 4,2 will create a 4x2
- **Output** the Receive numbers\* to use in the wall go from left to right.

\*Due in Setting of the Vanco EvoIP Alias names you created, this number refers to the number in the Alias For Transmitter (input) devices: IN[number]-[name] For Receiver (output) devices: OUT[number]-[name]

example 1,2,3,4

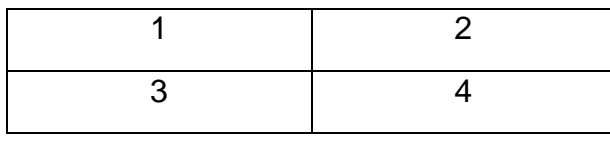

…or…

example 3-5,1

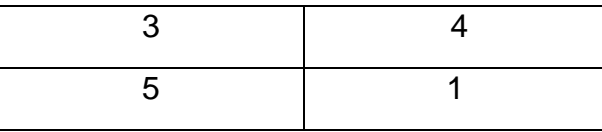

**Example** to Create 3x2 called "ShopWall" Displaying Input 2 on Output 1 to 6

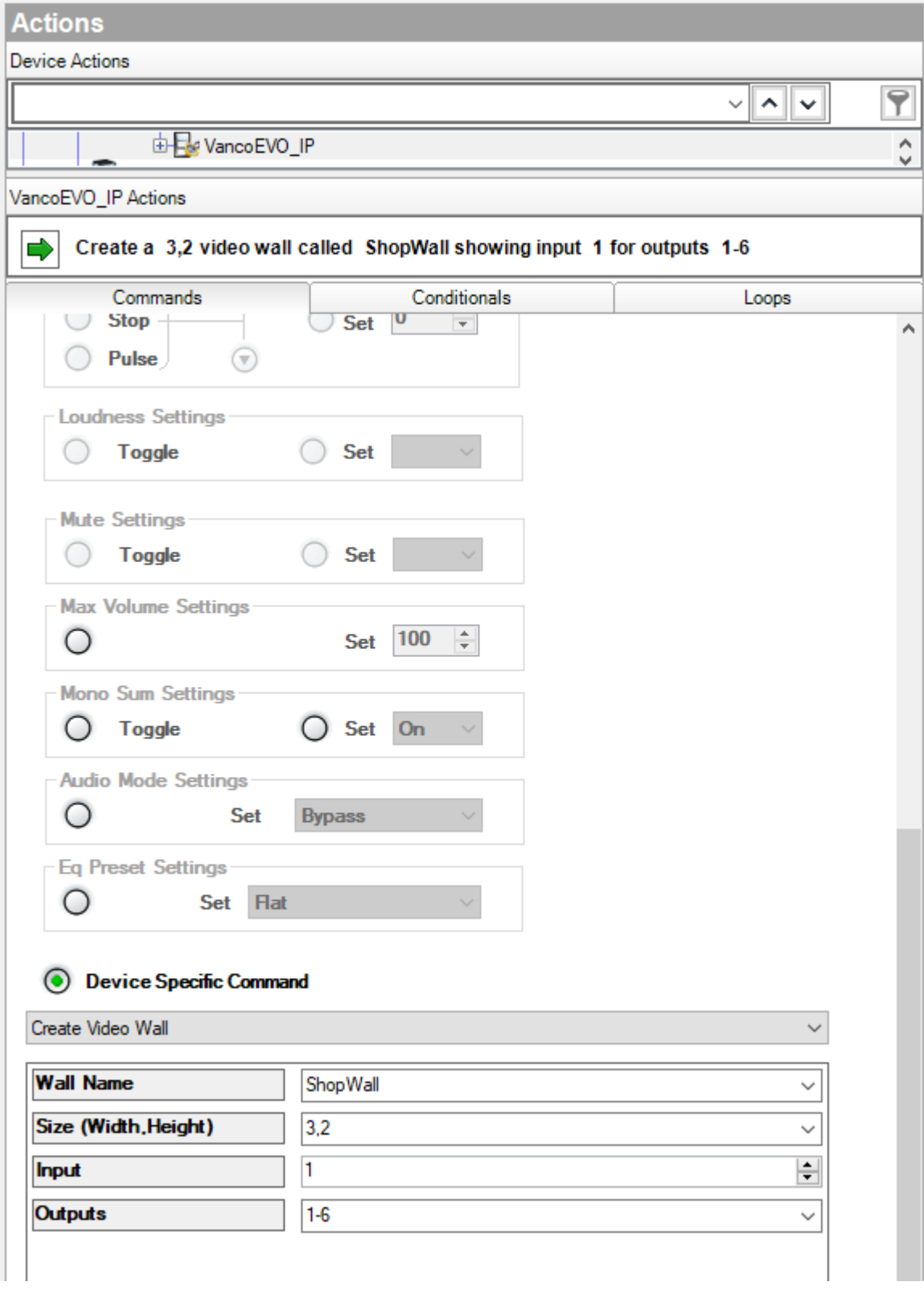

**VideoWall Toggle** - Command to Switches between states to Enable and Disable the video wall

- **Wall Name** The name you called the wall in **Create VideoWall**

**VideoWall Disable All** - Command to Disable All video walls

**VideoWall Delete** - Command to Deleting the video wall

- **Wall Name -** The name you called the wall in **Create VideoWall**

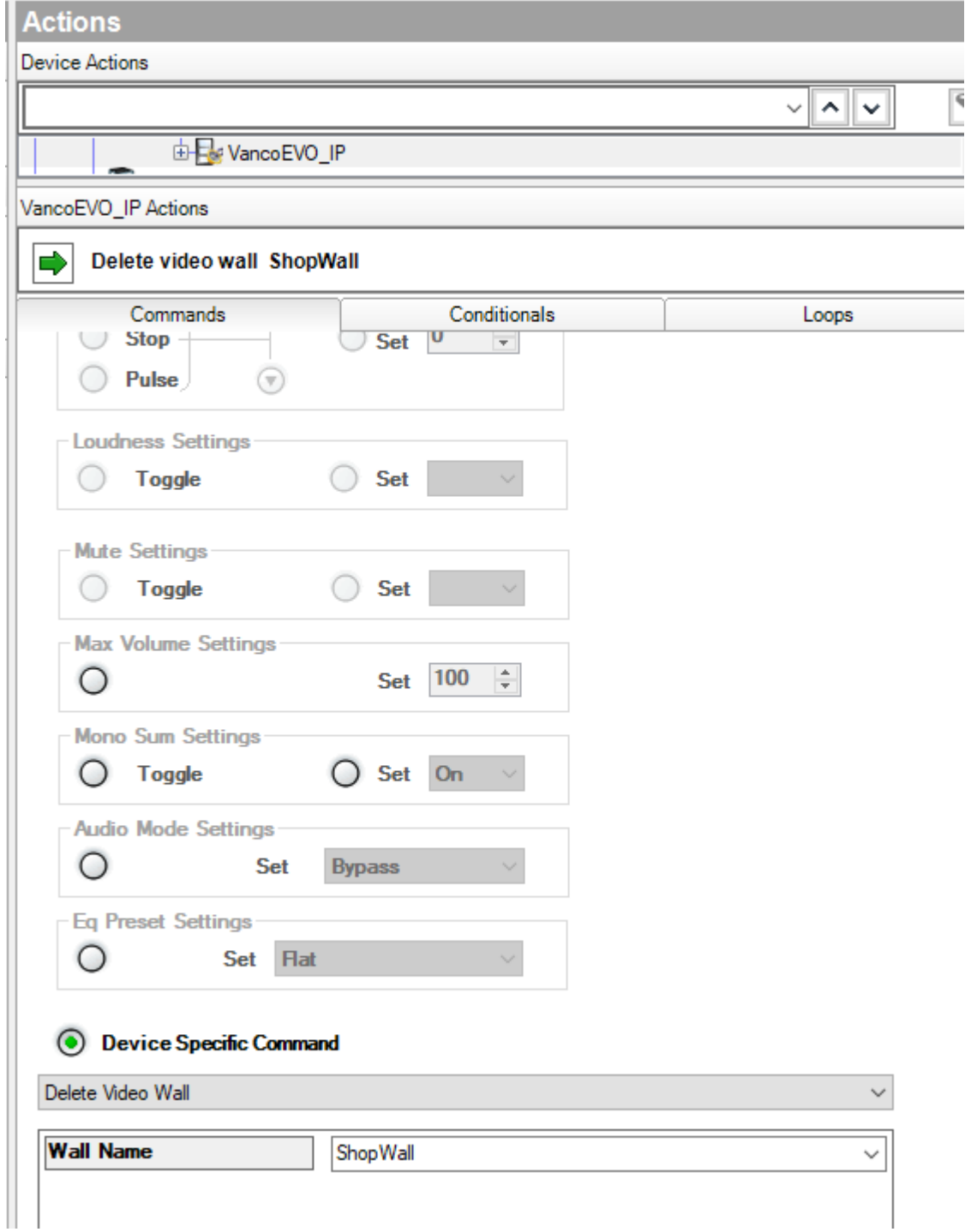

## **Example** to Delete videowall called "ShopWall"

**VideoWall Switching** - Command to switch the input displayed on the video wall

- **Wall Name -** The name you called the wall in **Create VideoWall**
- **Input** Select the Input from the dropdown

**Example** to switch "ShopWall" to Displaying input 1

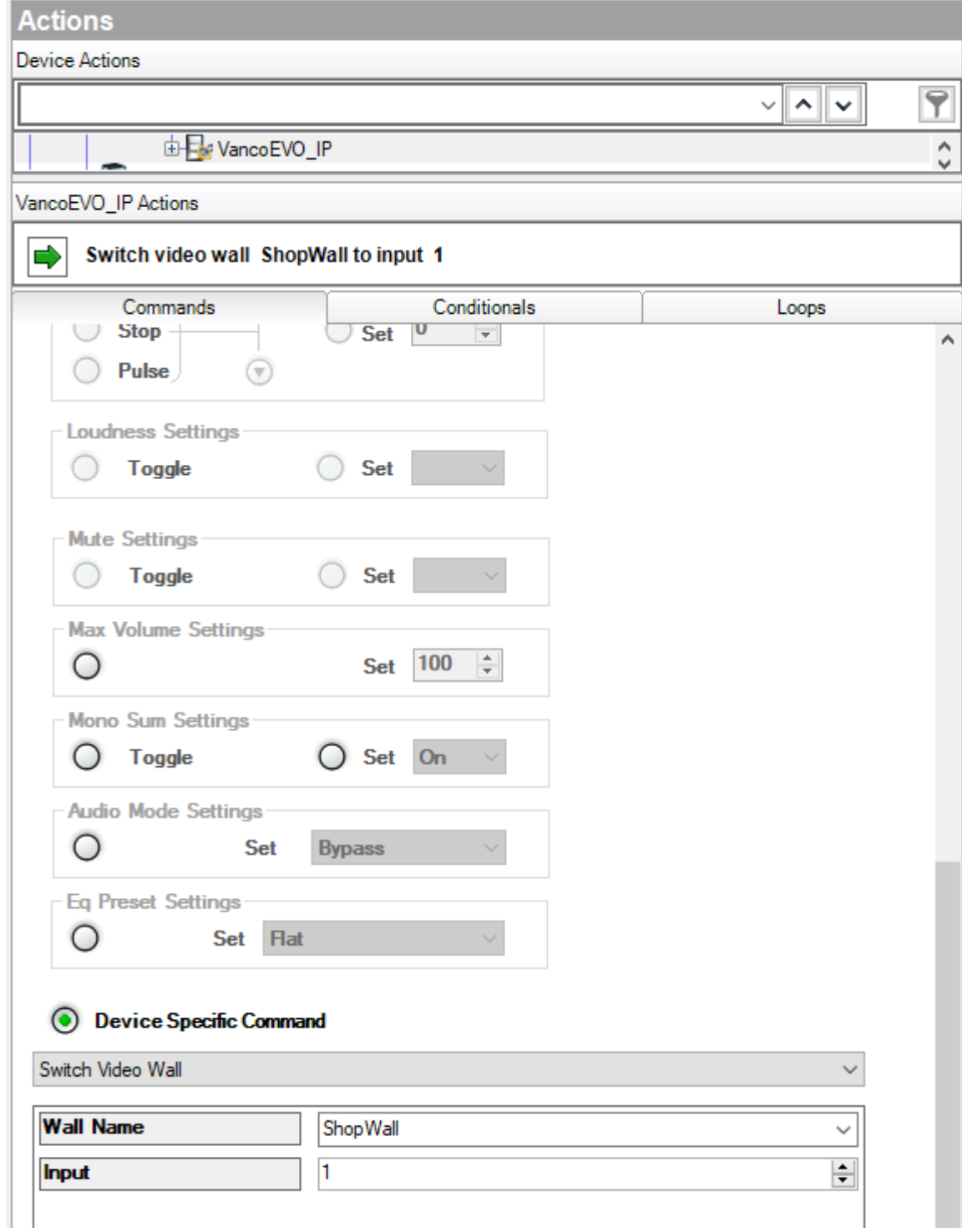